# ACT WorkKeys Online Reports Portal User Guide

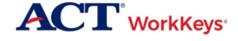

# **Contents**

| How to Contact ACT                                       | 4  |
|----------------------------------------------------------|----|
| Hours of Operation                                       | 4  |
| Phone                                                    | 4  |
| Email                                                    | 4  |
| Getting Started                                          | 4  |
| Document Purpose                                         | 4  |
| Scores Availability                                      | 5  |
| Specific Validus Roles                                   | 5  |
| Technical Requirements                                   | 5  |
| Resources                                                | 5  |
| Procedure 1: Log In and Access the Online Reports Portal | 6  |
| Procedure 2: Overview of Producing a Report              | 7  |
| Procedure 3: Searching in Parameter Drop-Down Menus      | 9  |
| Procedure 4: Running a Report                            | 11 |
| Procedure 5: Saving and Printing a Report                | 12 |
| Procedure 6: Leaving a Report Page                       | 12 |
| ACT WorkKeys Reports                                     | 13 |
| Individual Score Reports (by Group)                      | 13 |
| Individual Score Reports (by Examinee)                   | 15 |
| Individual Summary Score Report                          | 18 |
| Summary Score Report                                     | 21 |
| Roster Score Report                                      | 23 |
| Individual Score vs. Profile Report                      |    |
| Group vs. Profile Report                                 | 27 |
| Registered to Test Report                                | 30 |
| Test Usage Report                                        | 32 |
| Local Scan Instant Score Report                          | 34 |
| Invoice Report Paper-Based Testing                       | 36 |
| Data Export Report                                       | 38 |
| Running Data Export Report                               |    |
| Viewing Data Export Report                               | 40 |
| Career Readiness Certificate Reports                     | 43 |
| Certificate Data Export                                  | 43 |

| Test Data Export                         | 44 |
|------------------------------------------|----|
| Certificates by Certificate ID           | 46 |
| Certificates by Testing Location         | 47 |
| Certificate Count by Testing Location    | 49 |
| Qualification Letter by Certificate ID   | 50 |
| Qualification Letter by Testing Location | 52 |

# **How to Contact ACT**

# **Hours of Operation**

| If you are calling on | Then the hours are    |
|-----------------------|-----------------------|
| Monday – Friday       | 7:00 a.m. – 7:00 p.m. |

Note: All hours of operation are central time and subject to change.

# Phone

| If you are in            | Then call    |
|--------------------------|--------------|
| United States or Canada  | 800.967.5539 |
| Outside the US or Canada | 319.337.1380 |

# **Email**

For questions: workkeys@act.org

# **Getting Started**

# **Document Purpose**

This document explains the ACT® WorkKeys® Online Reports Portal feature, which is an application program that interfaces with the Validus™ system. The Online Reports Portal is where various types of examinee score reports may be generated and exported to be saved and printed. This first section is the introductory section for getting you started using this feature and is a prerequisite to the specific report sections that follow, showing you the parameters (or filters) to use to create each report.

These are the procedures contained within this Getting Started section.

| Stage | Procedure                                          |
|-------|----------------------------------------------------|
| 1     | Logging in and accessing the Online Reports Portal |
| 2     | Overview of producing a report                     |
| 3     | Searching in parameter drop-down menus             |
| 4     | Running a report                                   |

| Stage | Procedure                    |
|-------|------------------------------|
| 5     | Saving and printing a report |
| 6     | Leaving a report page        |

# **Scores Availability**

Allow two business days after scoring takes place for score reports to be available in the reports portal. The score data for:

- Online test scores are typically available one business day after scoring takes place.
- Paper test scores are usually available two business days after scoring takes place.
- Paper answer documents that have been scanned by the site administrator using Local Scan software can have test scores available within five minutes after scanning takes place for producing Local Scan Instant Score Reports. However, other reports will still take two business days.

# **Specific Validus Roles**

The Online Reports Portal feature is accessible only by the role of **Portal Manager** on the user's Validus account. Newly added roles to access reports may take up to 24 hours for the changes to be made.

Additionally, those site administrators using Local Scan software must have the role of **Portal Reports-Local Scanning** to access those score reports in the Online Reports Portal. For site administrators to access the Career Readiness Certificate Reporting they must have the roles **Portal Reports-WKO**, **Portal Reports-WKO-Cert Data Export**, **Portal Reports-WKO-Print Certificate**, **Portal Reports-WKO-Print Certificates** by **Test Location**, and/or **Portal Reports-WKO-Qualification Letter**.

Note: See the Roles in Validus or a full list of available roles and their related activities.

# **Technical Requirements**

See the <u>WorkKeys Online Technical Specifications</u> web page for supported browsers as well as the other minimum technical requirements required for ACT WorkKeys.

# Resources

For more information, see the <u>ACT WorkKeys Administration</u> web page.

**Note:** If you are participating in an ACT State testing program, you may instead have a state-specific webpage where all of your information is stored.

There you will also find a document called <u>Score Reports Available in Online Reports Portal</u> that lists names and descriptions of each available report. It also indicates if the report is available for online test scores or paper test scores or both. And it contains links to samples of the reports.

**Note:** "Group" reports only apply to ACT WorkKeys tests taken online.

# **Procedure 1: Log In and Access the Online Reports Portal**

You received emails from ACT that contained your testing realm url as well as your login credentials for the Validus system. If you cannot locate that information, please call ACT Customer Support.

1. In a web browser on the test coordinator's computer, enter the url for your testing realm (e.g., https://vtc.act.org/123456789). The number after the last slash in the url is your site's realm number.

Your testing realm url is included in the email you received from ACT WorkKeys regarding your online realm administration information.

The Validus Virtual Test Center loads in your browser window.

You should only see form fields to enter your **User ID** and **Password**. If you also see a field labeled **Realm**, reenter your testing realm url. If you need assistance, please contact ACT Customer Support.

- 2. Enter the test coordinator's **User ID** and **Password**, and select **Login**. Your testing realm Home page loads in your browser window.
- **3.** On the left side of the Home page select the **Reports Portal** navigation menu.
- **4.** Sign in to the Reports Portal using the same **User ID** and **Password** that you used to log in to Validus, then select the **Sign In** button (or press **Enter**).

With a successful log in, you will see "WorkKeys Online Reports" and the contents of the "Report List" tab. This is the list of available reports for you to create. Refer to the report sections following this Getting Started section for more information about each of these reports.

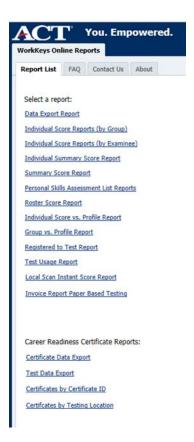

### Note:

- The section on the **Data Export Report** is placed later in this document, rather than first, because it is the only report that is not in PDF format. It is an Excel data file and handled much differently than all the other reports.
- The **Personal Skills Assessment List Reports** is not included in this user guide. The explanation about these reports is found in the <u>Running the Personal Skills Assessment List Reports guide</u>.
- The Local Scan Instant Score Report is only visible on this list if you have the proper role in Validus.

# **Procedure 2: Overview of Producing a Report**

From the Report List tab of the WorkKeys Online Reports, select the link of a report you would like to create. Then the report's corresponding Parameters selection fields and the report viewing pane will display. Also note the "breadcrumb trail" of links to use to go back to prior pages.

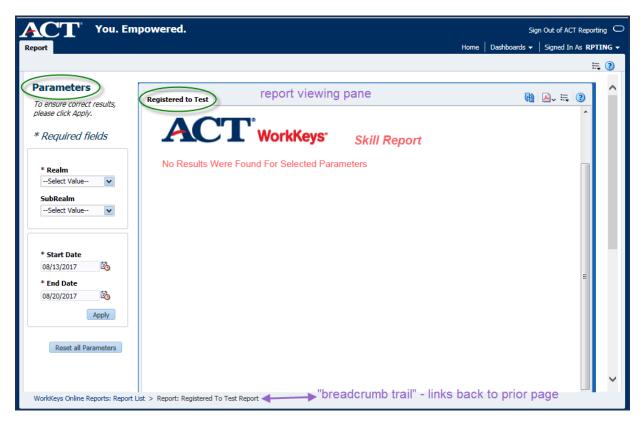

The report viewing pane will initially display a "No Results were Found for Selected Parameters" message until you generate a report.

**Note:** Since the Data Export Report generates a separate Excel file, you won't see a report viewing pane on the right for that report.

To create a report, select report parameters, then choose **Apply** to see the report results in the report viewing pane. If those are not the results you wanted, you may choose the **Reset all Parameters** button and select new parameters.

The parameter selections are similar for each report. All of the reports require a Realm, and most require a Start Date and an End Date range. An asterisk (\*) before a parameter field indicates that it is a required field.

Once you apply selected parameters, a report is generated in the report viewing pane. Reports can be viewed, printed, or exported.

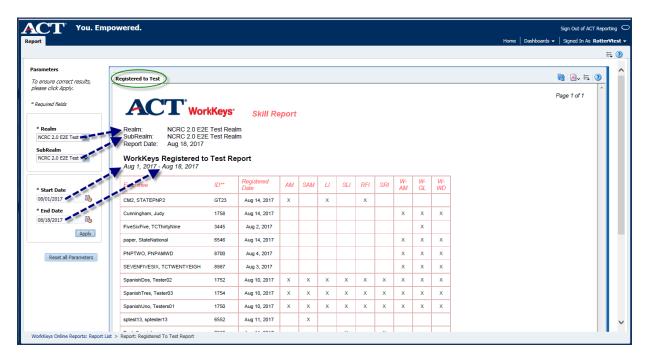

# **Procedure 3: Searching in Parameter Drop-Down Menus**

In the Online Reports Portal, you may perform a search on the options of any drop-down menu. You typically use this for a long list of values (e.g., Realm or Examinee fields) or when you are not certain of the full name of the value you need to select. The search option is:

- · Visible once you open a drop-down menu.
- Located in the lower left corner the drop-down menu options (as shown below).

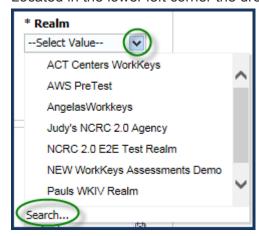

To perform a search, do the following.

1. Select **Search** from a drop-down menu.

If you see the parameter you need, make your selection and choose **OK**. But to use the search criteria fields, continue with the next step.

The **Select Values** window displays as shown here.

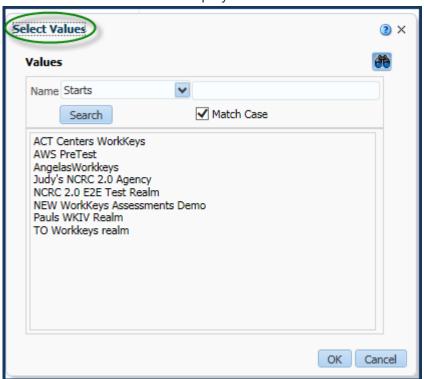

2. From the Name Values drop-down, select how you want to search: **Starts**, **Contains**, **Ends**, or **Is Like** (pattern match).

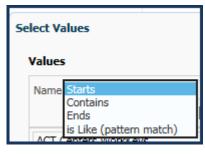

**3.** In the field next to it, enter the text on which to search.

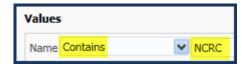

**4.** Deselect (or uncheck) the **Match Case** checkbox if it is not necessary to match the uppercase, lowercase, or title case of the text you input, and then select the **Search** button. The results display beneath the search value fields.

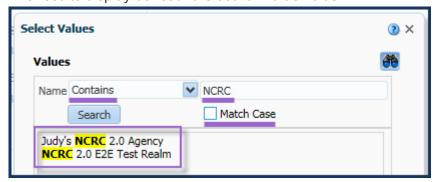

**Note:** Examinee names for all paper tests are stored in capital letters. No score report will appear if uppercase is not used.

**5.** Choose the value you want to include in your report, and choose **OK**. Your selection displays in the corresponding field back in the **Parameters** pane.

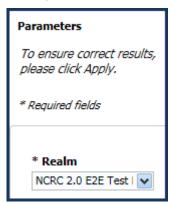

# **Procedure 4: Running a Report**

Once you have set up the parameters of a report, choose the **Apply** button, and the report will be generated on screen, in the report viewing pane (for all reports *except* the *Data Export Report*, which generates a separate Excel file). If the results were not what you were expecting, you may choose the **Reset all parameters** button to clear the values and start again.

Parameter fields will vary based on the report you are working with. Select values for each required (\*) parameter field.

For example, for the *Registered to Test Report*, take these steps:

- **1.** Select a **Realm** from the drop-down menu.
- 2. If applicable, select a **SubRealm** from the drop-down menu.
- **3.** Select the calendar icons to choose a **Start Date** and an **End Date** range of data you want included.

**4.** Choose **Apply**. The report appears in the report viewing pane.

**Note:** There may be a delay in the screen displaying a report in the viewing pane, depending on how much data is being processed.

The report appears in the report viewing pane.

Once the report appears on screen, you may print or export and save the report. See the next procedure.

# **Procedure 5: Saving and Printing a Report**

There are two ways that you can save or print reports.

### Method 1

Depending on the browser you're using, as your cursor moves across the report viewing pane, you may notice a pop-up window of action items or it may be stationary in a corner of your screen.

As your cursor hovers over each icon, they are explained and you have the opportunity to download a copy, print, or zoom in or out.

### Method 2

In the upper right corner of your screen, there is an **Actions** menu that looks like a bulleted list. When you select this drop-down menu, the option is to "Export" a "PDF," which means you can download the report you see on screen as a PDF file.

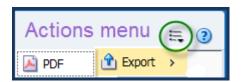

When you choose **PDF**, you'll see a File Download message asking you to choose to either open or save the file.

# **Procedure 6: Leaving a Report Page**

When you're done with the report you created, there are two ways that you can leave this page.

### Method 1

To return to the Report List to choose another report, select the link at the bottom of the screen in what's known as the "breadcrumb trail." Here's one example.

WorkKeys Online Reports: Report List > Summary Score Report: Summary Score Report

### Method 2

Another way to return to the Report List to choose another report, is to select the **Dashboards** drop-down menu in the upper right corner of the screen. Then select the **WorkKeys Online Reports** link.

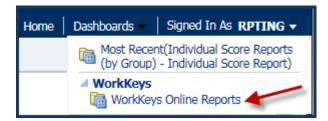

If you're done with the Reports Portal, you can choose **Sign Out of ACT Reporting** link, which takes you back to the Reports Portal Sign In page.

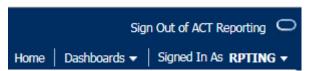

# **ACT WorkKeys Reports**

# **Individual Score Reports (by Group)**

# **Report Purpose**

This section explains the parameters of running the **Individual Score Reports (by Group)** report. This report includes the examinee's scores for the ACT WorkKeys tests they've taken as well as explanations of what their scores mean and how they can use them. One examinee's scores appear per page in this report.

**Note:** See the report example at the end of this section.

### **Online Test Scores**

This report, because it is a report "by group," only includes scores from tests taken online.

### **Running the Report**

Once you are logged into your Validus realm and the Online Reports Portal, follow these steps to generate this report.

1. From the Report List tab, select the Individual Score Reports (by Group) link.

**2.** A pop-up window prompts you for which type of Individual Score Report you want. The most common choice is **Individual Score Report**.

The screen display changes to the Parameters selection pane and report viewing pane.

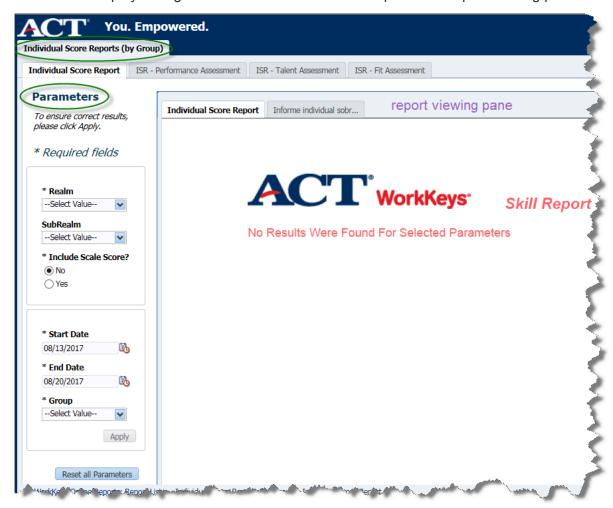

- **3.** In the **Parameters** pane, select your **Realm** from the drop-down menu.
- **4.** If applicable, select your **SubRealm**. This is not a required parameter.
- 5. Then choose either No or Yes for Include Scale Score?

**Note:** The **Level Score** is the default score on reports. It's your choice whether or not you want to include the **Scale Score** as well.

- **6.** Choose the calendar icons to select a **Start Date** and an **End Date** range. In the calendar pop-up, select the desired month, day, and year parameters, and then **OK**.
- 7. Selecting a **Group** from the drop-down menu is required for this report.

**Note:** If your group has more than 100 examinee records, you will receive an error message.

8. Select the Apply button.

The report viewing pane will display the report in PDF format, unless there was no data that fit the parameters you chose. If that's the case, you'll see "No Results Were Found for Selected Parameters."

Example with data that fits the parameters that were selected, which includes the Scale Score.

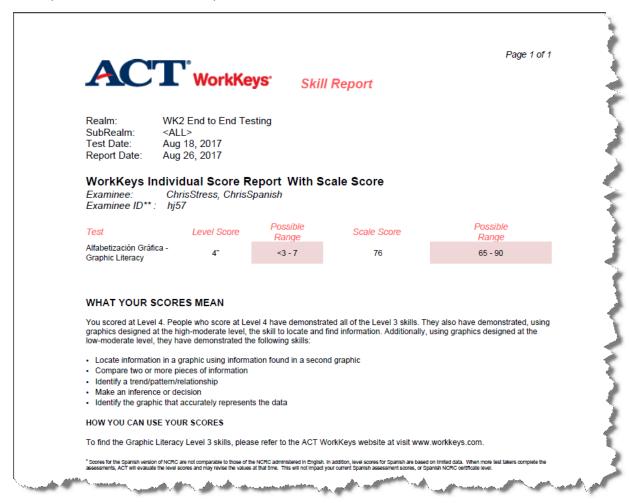

Note: Return to the "Getting Started" section for instructions to save and print reports.

# **Individual Score Reports (by Examinee)**

# **Report Purpose**

This section explains the parameters of running the **Individual Score Reports (by Examinee)** report. This report includes the examinee's scores for an ACT WorkKeys test they've taken, as well as the explanation of what their scores mean, and how they can use them. The examinee's scores for each test (e.g., Applied Math, Graphic Literacy, and Workplace Documents) appear per page in this report. A report can be generated for each ACT WorkKeys test per examinee.

**Note:** See the report example at the end of this section.

# **Paper and Online Test Scores**

This report includes scores from both paper tests and online tests.

# **Running the Report**

Once you are logged into your Validus realm and the Online Reports Portal, follow these steps to generate this report.

- 1. From the Report List tab, select the **Individual Score Reports (by Examinee)** link.
- A pop-up window prompts you for which type of Individual Score Report you want. The most common choice is Individual Score Report.

The screen display changes to the **Parameters** selection pane and report viewing pane.

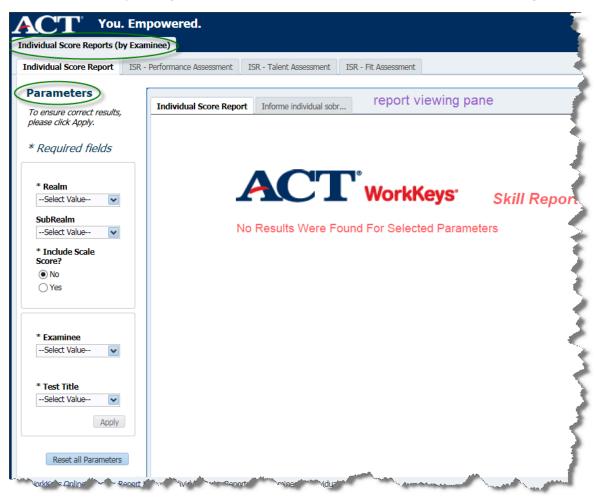

**Note:** This report does not require Start Date and End Date parameters.

- 3. In the Parameters pane, select your **Realm** from the drop-down menu.
- **4.** If applicable, select your **SubRealm**. This is not a required parameter.

5. Then choose either **No** or **Yes** for **Include Scale Score?** 

**Note:** The **Level Score** is the default score on reports. It's your choice whether or not you want to include the **Scale Score** as well.

- 6. Choose the **Examinee** for which the report needs to be created. When you select the drop-down menu, you will probably receive a "Please wait" message as the options are brought up. This is a good field for using the **Search** function (see the "Getting Started" section at the beginning of this user guide for more details).
- Select the **Test Title** drop-down menu. Choose one of them. Later you can choose the other titles.

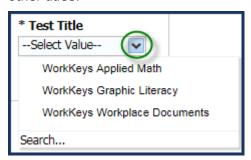

# 8. Select the **Apply** button.

The report viewing pane will display the report in PDF format, unless there was no data that fit the parameters you chose. If that's the case, you'll see "No Results Were Found for Selected Parameters."

Example with data that fits the parameters that were selected, which includes the Scale Score.

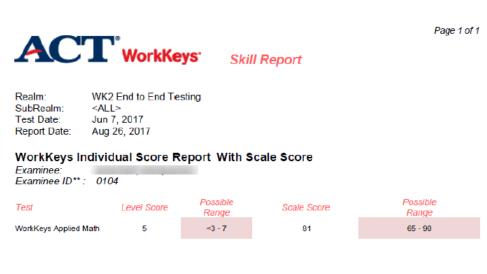

## WHAT YOUR SCORES MEAN

You scored at Level 5. People who score at Level 5 have demonstrated all of the Levels 3 and 4 skills. They also have demonstrated the following skills to:

- · Decide what information, calculations, or unit conversions to use to find the answer to a problem.
- Add and subtract fractions with unlike denominators (such as ½ ¼).
- Convert units within or between systems of measurement (e.g., time, measurement, quantity) where the conversion factor is given either in the problem or in the formula sheet.
- Solve problems that require mathematical operations using mixed units (such as adding 6 feet and 4 inches to 3 feet and 10 inches, or subtracting 4 hours and 30 minutes from 3.5 hours).
- · Identify the best deal using one- or two-step calculations that meet the stated conditions.
- Calculate the perimeter or circumference of a basic shape, or calculate the area of a basic shape
- Calculate a given percentage of a given number and then use that percentage to find the solution to a problem (e.g., find the
  percentage and then use it to find the discount, markup, or tax).
- · Identify where a mistake occurred in a calculation (such as identifying the row in a spreadsheet where a problem occurred).

**Note:** Return to the "Getting Started" section for instructions to save and print a report.

- 9. Then while this examinee's parameters are still selected, choose another Test Title and Apply to run a report for those test scores. Save and print.
- **10.** Repeat step 9 for the third test title scores for that examinee.

# **Individual Summary Score Report**

# **Report Purpose**

This section explains the parameters of running the **Individual Summary Score Report**. It includes the examinee's scores for the ACT WorkKeys tests they've taken as well as explanations on what their scores mean. One examinee's scores for all three tests appears per page in this report.

**Note:** See the report example at the end of this section.

# **Paper and Online Test Scores**

This report includes scores from both paper tests and online tests.

**IMPORTANT:** For paper answer documents, the examinee must grid (i.e., fill in the ovals) for their first and last name for that information to be scanned and stored. A score report cannot be generated if the examinee does not grid their first and last name.

# **Running the Report**

Once you are logged into your Validus realm and the Online Reports Portal, follow these steps to generate this report.

1. From the Report List tab, select the **Individual Summary Score Report** link.

The screen display changes to the Parameters selection pane and report viewing pane.

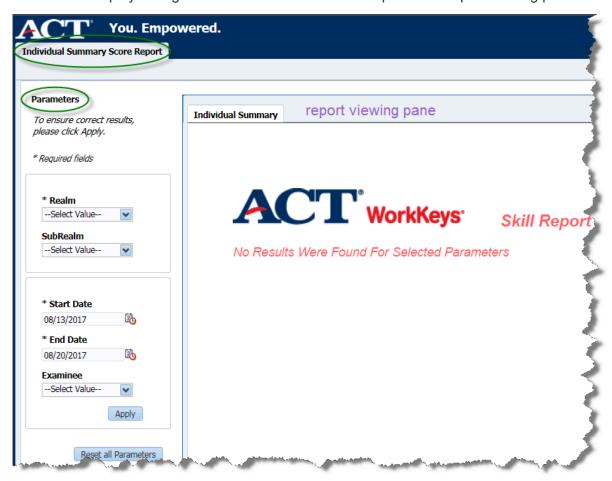

- 2. In the Parameters pane, select your **Realm** from the drop-down menu.
- **3.** If applicable, select your **SubRealm**. This is not a required parameter.
- **4.** Choose the calendar icons to select a **Start Date** and an **End Date** range. In the calendar pop-up, select the desired month, day, and year parameters, and then **OK**.

- **5.** Choose the **Examinee** for which the report needs to be created. When you select the drop-down menu, you will probably receive a "Please wait" message as the options are brought up. This is a good field for using the **Search** function (see the "Getting Started" section at the beginning of this user guide for more details).
- 6. Select the Apply button.

The report viewing pane will display the report in PDF format, unless there was no data that fit the parameters you chose. If that's the case, you'll see "No Results Were Found for Selected Parameters."

Example with data that fits the parameters that were selected, which has both Level Scores and Scale Scores.

Page 9 of 55

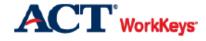

Skill Report

Examinee: Tester,First Examinee ID\*\*: 0176
Realm: WK2 End to End Testing Report Date: Aug 29, 2017

| Manifest Name                | Test Date | Level<br>Score | Possible<br>Range | Scale<br>Score | Possible<br>Range |
|------------------------------|-----------|----------------|-------------------|----------------|-------------------|
| WorkKeys Applied Math        | 8/16/2017 | 7              | <3-7              | 90             | 65 - 90           |
| WorkKeys Graphic Literacy    | 8/16/2017 | 7              | <3-7              | 90             | 65 - 90           |
| WorkKeys Workplace Documents | 8/16/2017 | 7              | <3-7              | 90             | 65 - 90           |

### WHAT YOUR SCORES MEAN

### WorkKeys Applied Math:

You scored at Level 7. People who score at Level 7 have demonstrated all of the Levels 3, 4, 5, and 6 skills. They also have demonstrated the following skills:

- Solve problems that include ratios, rates, or proportions where at least one of the quantities is a fraction.
- Identify the reason for a mistake.
- · Convert between units of measurement using fractions, mixed numbers, decimals, and percentages.
- · Calculate volumes of spheres, cylinders, or cones.
- Calculate the volume when it may be necessary to rearrange the formula, convert units of measurement in calculations, or use the result in further calculations.
- · Set up and manipulate ratios, rates, or proportions where at least one of the quantities is a fraction.
- Determine the better economic value of several alternatives by using graphics, or determining the
  percentage difference, or by determining unit cost.
- Apply basic statistical concepts; for example, calculate the weighted mean, interpret measures of central tendency, or interpret measure of spread and tolerance.

### WorkKeys Graphic Literacy:

You scored at Level 7. People who score at Level 7 have demonstrated all of the Levels 3, 4, 5, and 6 skills. They also have demonstrated, using graphics designed at the highly complex level, the following skills:

- · Compare two or more trends/patterns/relationships
- · Interpret a trend/pattern/relationship
- · Make a reasonable inference or decision based on one graphic after finding information in another graphic
- · Justify an inference or decision based on information
- · Identify the most effective graphic given a defined purpose
- · Justify the most effective graphic given a defined purpose

### WorkKeys Workplace Documents:

You scored at Level 7. People who score at Level 7 have demonstrated all of the Levels 3, 4, 5, and 6 skills. They also have the skill to read and comprehend long workplace documents that contain many details and are written in lengthy, complex sentences that use advanced vocabulary including esoteric words, jargon, and acronyms where meanings must be interred from context. In reading these documents they are able to:

Note: Return to the "Getting Started" section for instructions to save and print a report.

# **Summary Score Report**

**Report Purpose** 

This section explains the parameters of running the **Summary Score Report**. It includes the examinee's scores for the ACT WorkKeys tests they've taken. But it does *not* give explanations on what their scores mean like the **Individual Summary Score Report** does. One examinee's scores for all three tests appears per page in this report.

**Note:** See the report example at the end of this section.

# **Paper and Online Test Scores**

This report includes scores from both paper tests and online tests.

# Running the Report

Once you are logged into your Validus realm and the Online Reports Portal, follow these steps to generate this report.

**1.** From the Report List tab, select the **Summary Score Report** link.

The screen display changes to the Parameters selection pane and report viewing pane.

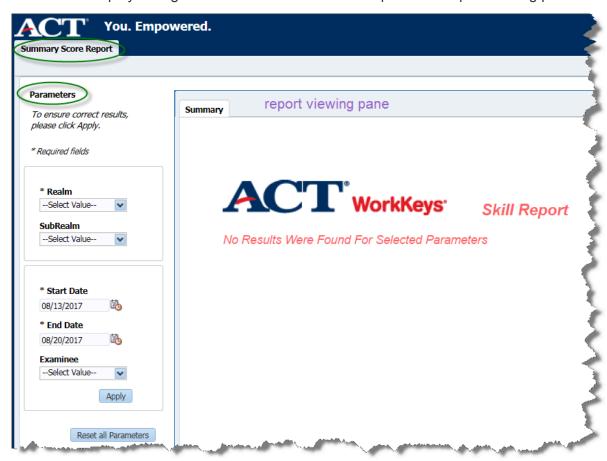

- 2. In the Parameters pane, select your **Realm** from the drop-down menu.
- **3.** If applicable, select your **SubRealm**. This is not a required parameter.
- **4.** Choose the calendar icons to select a **Start Date** and an **End Date** range. In the calendar pop-up, select the desired month, day, and year parameters, and then **OK**.

Page 8 of 22

- 5. Choose the Examinee for which the report needs to be created. When you select the drop-down menu, you will probably receive a "Please wait" message as the options are brought up. This is a good field for using the Search function (see the "Getting Started" section at the beginning of this user guide for more details).
- 6. Select the Apply button.

The report viewing pane will display the report in PDF format, unless there was no data that fit the parameters you chose. If that's the case, you'll see "No Results Were Found for Selected Parameters."

Example with data that fits the parameters that were selected, which has both Level Scores and Scale Scores.

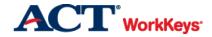

Skill Report

Examinee: T Realm: W

Tester, First WK2 End to End Testing

Examinee ID\*\*: 0176 Report Date: Aug 29, 2017

| Manifest Name                | Test Date | Level<br>Score | Possible<br>Range | Scale<br>Score | Possible<br>Range |
|------------------------------|-----------|----------------|-------------------|----------------|-------------------|
| WorkKeys Applied Math        | 8/16/2017 | 7              | <3 - 7            | 90             | 65 - 90           |
| WorkKeys Graphic Literacy    | 8/16/2017 | 7              | <3 - 7            | 90             | 65 - 90           |
| WorkKeys Workplace Documents | 8/16/2017 | 7              | <3 - 7            | 90             | 65 - 90           |

Note: Return to the "Getting Started" section for instructions to save and print reports.

# **Roster Score Report**

### **Report Purpose**

This section explains the parameters of running the **Roster Score Report**. This report is a roster in a table format that lists examinees with scores they received on the ACT WorkKeys tests they've taken, and when they took them, in the date range you specify.

**Note:** See the report example at the end of this section.

### **Paper and Online Test Scores**

This report includes scores from both paper tests and online tests.

## **Running the Report**

Once you are logged into your Validus realm and the Online Reports Portal, follow these steps to generate this report.

From the Report List tab, select the Roster Score Report link.
 The screen display changes to the Parameters selection pane and report viewing pane.

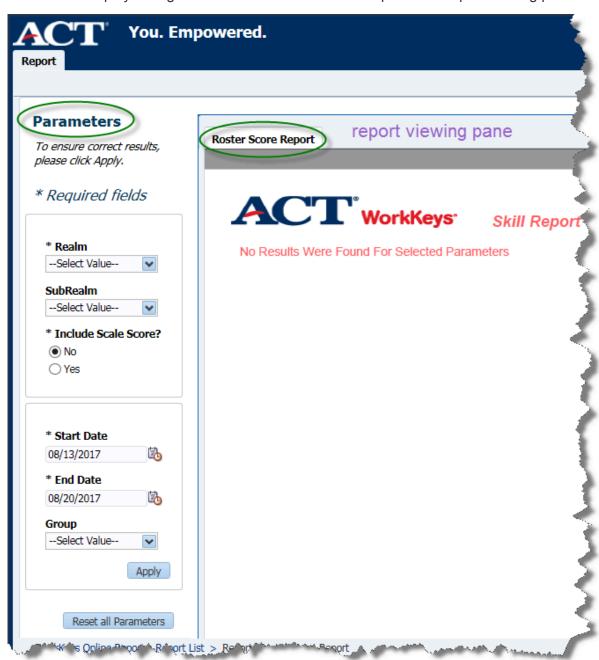

- 2. In the **Parameters** pane, select your **Realm** from the drop-down menu.
- **3.** If applicable, select your **SubRealm**. This is not a required parameter.

4. Then choose either No or Yes for Include Scale Score?

**Note:** The Level Score is the default score on reports. It's your choice whether or not you want to include the Scale Score as well.

- **5.** Choose the calendar icons to select a **Start Date** and an **End Date** range. In the calendar pop-up, select the desired month, day, and year parameters, and then **OK**.
- **6.** If applicable, select a **Group** from the drop-down menu.

**Note:** If your group has more than 100 examinee records, you will receive an error message.

7. Select the **Apply** button.

The report viewing pane will display the report in PDF format, unless there was no data that fit the parameters you chose. If that's the case, you'll see "No Results Were Found for Selected Parameters."

Example with data that fits the parameters that were selected, which includes the Scale Score.

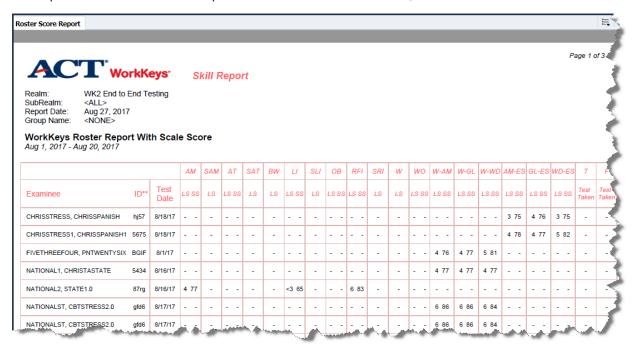

Code definitions are included in the legend at the bottom of the report.

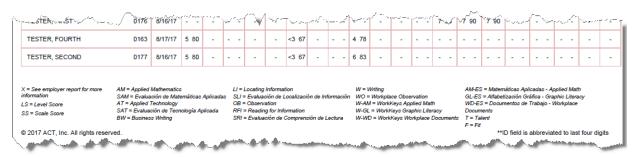

**Note:** Return to the "Getting Started" section for instructions to save and print reports.

# Individual Score vs. Profile Report

# **Report Purpose**

This section explains the parameters of running the *Individual Score vs. Profile Report*. A job profile is selected as one of the parameters for this report. Then an examinee is selected as one of the parameters. This report shows a comparison of required skill levels for a job that's been profiled with the skill level the examinee achieved on the ACT WorkKeys tests and whether or not they met the profile levels needed.

**Note:** See the report example at the end of this section.

# **Paper and Online Test Scores**

This report includes scores from both paper tests and online tests.

# **Running the Report**

Once you are logged into your Validus realm and the Online Reports Portal, follow these steps to generate this report.

From the Report List tab, select the Individual Score vs. Profile Report link.
 The screen display changes to the Parameters selection pane and report viewing pane.

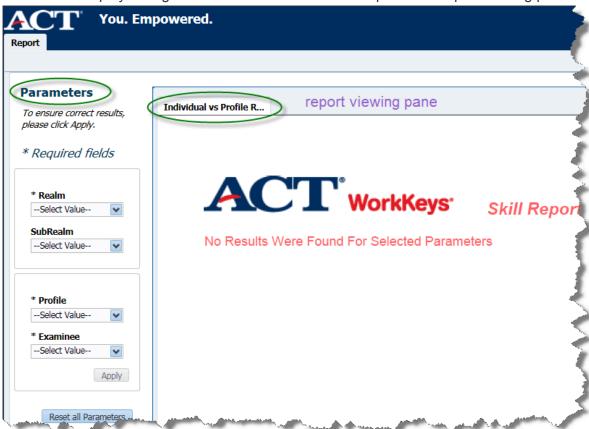

- 2. In the **Parameters** pane, select your **Realm** from the drop-down menu.
- **3.** If applicable, select your **SubRealm**. This is not a required parameter.
- 4. Select a **Profile** from the drop-down menu.
- 5. Choose the Examinee for which the report needs to be created. When you select the drop-down menu, you will probably receive a "Please wait" message as the options are brought up. This is a good field for using the Search function (see the "Getting Started" section at the beginning of this user guide for more details).
- 6. Select the Apply button.

The report viewing pane will display the report in PDF format, unless there was no data that fit the parameters you chose. If that's the case, you'll see "No Results Were Found for Selected Parameters."

Example with data that fits the parameters that were selected.

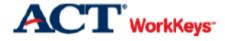

Skill Report

Realm: WK2 End to End Testing

SubRealm: <ALL> Report Date: Aug 27, 2017

## WorkKeys Individual Score vs. Profile Report

Examinee:

Examinee ID\*\*: 0104

Profile Name: Profile Report Testing

### The overall profile has not been met.

| Profile Tests                               | Test Date   | Possible<br>Score Range | Profile Level | Your<br>Level | Met Profile<br>Level |
|---------------------------------------------|-------------|-------------------------|---------------|---------------|----------------------|
| Alfabetización Gráfica - Graphic Literacy   | Not Taken   | <3-7                    | 3             |               | No                   |
| Applied Mathematics                         | Not Taken   | <1 - 7                  | 3             |               | No                   |
| Documentos de Trabajo - Workplace Documents | Not Taken   | <3 - 7                  | 4             |               | No                   |
| Locating Information                        | Not Taken   | <3 - 6                  | 4             |               | No                   |
| Matemáticas Aplicadas - Applied Math        | Not Taken   | <3-7                    | 5             |               | No                   |
| Reading for Information                     | Not Taken   | <1 - 7                  | 5             |               | No                   |
| WorkKeys Applied Math                       | Jun 7, 2017 | <3-7                    | 3             | 5             | Yes                  |
| WorkKeys Graphic Literacy                   | Jun 7, 2017 | <3-7                    | 4             | 6             | Yes                  |
| WorkKeys Workplace Documents                | Jun 7, 2017 | <3-7                    | 5             | 5             | Yes                  |

This report shows how your WorkKeys test results compare to the selected profile. More information about the skills and skill levels may be found at www.workkeys.com.

**Note:** Return to the "Getting Started" section for instructions to save and print reports.

# **Group vs. Profile Report**

**Report Purpose** 

Page 1 of 1

This section explains the parameters of running the **Group vs. Profile Report**. A job profile is selected as one of the parameters for this report. Then a group is selected as one of the parameters. This report displays the scores that a group of examinees achieved compared to scores that are required for a job. Whether or not their scores met that profile is indicated with a Y or N response for each examinee.

**Note:** See the report example at the end of this section.

## **Online Test Scores**

This report, because it is a report "by group," only includes scores from tests taken online.

# **Running the Report**

Once you are logged into your Validus realm and the Online Reports Portal, follow these steps to generate this report.

From the Report List tab, select the Group vs. Profile Report link.
 The screen display changes to the Parameters selection pane and report viewing pane.

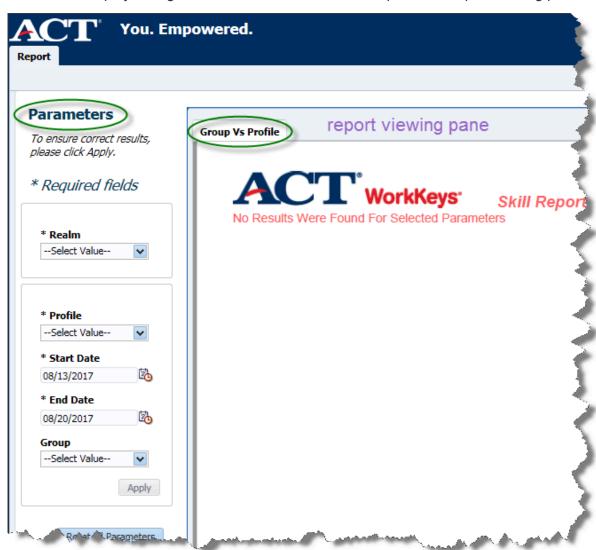

- 2. In the Parameters pane, select your **Realm** from the drop-down menu.
- 3. Select a job **Profile** from the drop-down menu.
- **4.** Choose the calendar icons to select a **Start Date** and an **End Date** range. In the calendar pop-up, select the desired month, day, and year parameters, and then **OK**.
- **5.** If applicable, select a **Group**.

**Note:** If your group has more than 100 examinee records, you will receive an error message.

**6.** Select the **Apply** button.

The report viewing pane will display the report in PDF format, unless there was no data that fit the parameters you chose. If that's the case, you'll see "No Results Were Found for Selected Parameters."

Example with data that fits the parameters that were selected.

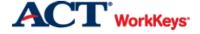

Skill Report

Realm: WK2 End to End Testing Report Date: Aug 27, 2017

Report Date: Aug 27, 2017 Group Name: SpanishGroup

WorkKeys Group vs. Profile Report

Profile Name: Profile Report Testing Aug 1, 2017 - Aug 20, 2017

|                             |      | AM             | LI             | RFI            | W-AM           | W-GL           | W-WD           | AM-ES          | GL-ES          | WD-ES          |                             |
|-----------------------------|------|----------------|----------------|----------------|----------------|----------------|----------------|----------------|----------------|----------------|-----------------------------|
| Profile Criterion           |      | 3              | 4              | 5              | 3              | 4              | 5              | 5              | 3              | 4              |                             |
| Examinee                    | ID** | Level<br>Score | Level<br>Score | Level<br>Score | Level<br>Score | Level<br>Score | Level<br>Score | Level<br>Score | Level<br>Score | Level<br>Score | Met All Profile<br>Criteria |
| CHRISSTRESS, CHRISSPANISH   | hj57 | -              | -              | -              | -              | -              | -              | 3*             | 4              | 3*             | N                           |
| CHRISSTRESS1, CHRISSPANISH1 | 5675 | -              | -              | -              | -              | -              | -              | 4*             | 4              | 5              | N                           |
| TESTINGSP, SPTESTERA        | 5978 | -              | -              | -              | -              | -              | -              | 7              | 7              | 7              | N                           |
| TESTINGSPB, SPTESTERB       | 4675 | -              | -              | -              | -              | -              | -              | 5              | 5              | 5              | N                           |
| Number Tested               |      | 0              | 0              | 0              | 0              | 0              | 0              | 4              | 4              | 4              | 4                           |
| Number Met Profile          |      | 0              | 0              | 0              | 0              | 0              | 0              | 2              | 4              | 3              | 0                           |
| Percent Met Profile         |      | 0%             | 0%             | 0%             | 0%             | 0%             | 0%             | 50%            | 100%           | 75%            | 0%                          |

NOTE : Report includes Examinees who have taken at least one Profile Test

Note: Return to the "Getting Started" section for instructions to save and print reports.

# Registered to Test Report

# **Report Purpose**

This section explains the parameters of running the **Registered to Test Report**. This report is a roster in a table format that provides a list of all examinees who are registered to take the ACT WorkKeys online tests but have not yet taken them. An "X" indicates the tests for which they are registered. We recommend you run this report after batch loading a group to make sure all examinees are listed and registered for the correct tests.

**Note:** See the report example at the end of this section.

## **Online Test Registrations**

This report provides a list of all examinees who are **registered** for online tests.

# **Running the Report**

Once you are logged into your Validus realm and the Online Reports Portal, follow these steps to generate this report.

1. From the Report List tab, select the **Registered to Test Report** link.

The screen display changes to the **Parameters** selection pane and report viewing pane.

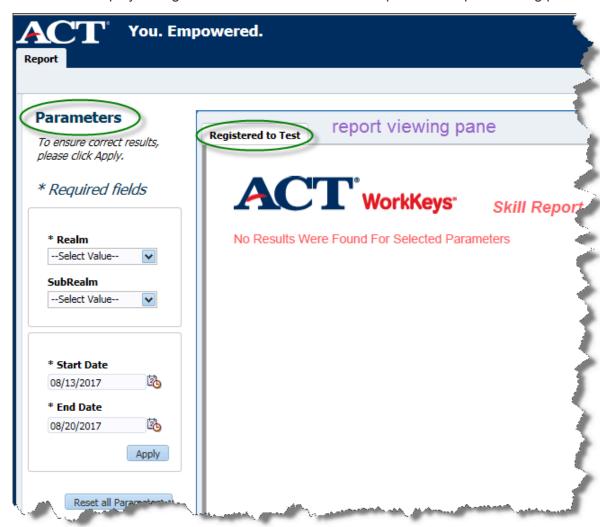

- 2. In the **Parameters** pane, select your **Realm** from the drop-down menu.
- **3.** If applicable, select your **SubRealm**. This is not a required parameter.
- **4.** Choose the calendar icons to select a **Start Date** and an **End Date** range. In the calendar pop-up, select the desired month, day, and year parameters, and then **OK**.
- **5.** Select the **Apply** button.

The report viewing pane will display the report in PDF format, unless there was no data that fit the parameters you chose. If that's the case, you'll see "No Results Were Found for Selected Parameters."

Example with data that fits the parameters that were selected.

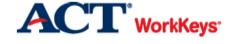

# Skill Report

Realm: WK2 End to End Testing SubRealm: WK2 End to End Testing

Report Date: Aug 27, 2017

# WorkKeys Registered to Test Report

Aug 1, 2017 - Aug 20, 2017

| Examinee                    | ID** | Registered<br>Date | AM | LI | RFI | W-<br>AM | W-<br>GL | W-<br>WD | AM-<br>ES | GL-<br>ES | WD-<br>ES |
|-----------------------------|------|--------------------|----|----|-----|----------|----------|----------|-----------|-----------|-----------|
| ChrisStress, ChrisSpanish   | hj57 | 08/18/17           |    |    |     |          |          |          | Х         | х         | х         |
| ChrisStress1, ChrisSpanish1 | 5675 | 08/18/17           |    |    |     |          |          |          | Х         | Х         | х         |
| Cyclecode, Tester           | 0161 | 08/16/17           | х  | х  | Х   | Х        | х        | Х        |           |           |           |
| national1, ChristaState     | 5434 | 08/16/17           |    |    |     | Х        | Х        | Х        |           |           |           |
| nationalST, CBTstress2.0    | gfd6 | 08/16/17           |    |    |     | Х        | Х        | Х        |           |           |           |
| Naveen, Naveen              | 2342 | 08/01/17           |    |    |     | Х        |          |          |           |           |           |
| Naveen, Naveen              | 2342 | 08/07/17           |    |    |     | Х        | Х        | Х        |           |           |           |
| st11, cbt1stress2.0         | 4356 | 08/16/17           |    |    |     | Х        | Х        | Х        |           |           |           |
| test, old                   | 3789 | 08/16/17           | х  | х  |     |          |          |          |           |           |           |
| Tester, Fifth               | 0165 | 08/16/17           | х  | х  | Х   | Х        | Х        | Х        |           |           |           |
| Tester, First               | 0176 | 08/16/17           | х  | х  | Х   | Х        | Х        | Х        |           |           |           |
| Four                        |      | 08/46/17           | A  | A  |     | -        | -V-      | X_       | America   |           |           |

Code definitions are included in the legend at the bottom of the report.

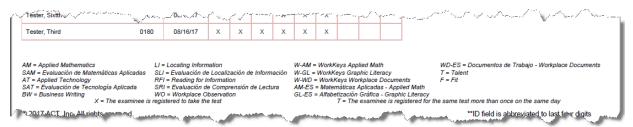

**Note:** Return to the "Getting Started" section for instructions to save and print reports.

# **Test Usage Report**

# **Report Purpose**

This section explains the parameters of running the **Test Usage Report**. This report is in a table format and provides counts of the ACT WorkKeys tests taken at your site for a given date range.

**Note:** See the report example at the end of this section.

# **Paper and Online Test Scores**

This report includes scores from both paper tests and online tests.

# **Running the Report**

Once you are logged into your Validus realm and the Online Reports Portal, follow these steps to generate this report.

1. From the Report List tab, select the **Test Usage Report** link.

The screen display changes to the Parameters selection pane and report viewing pane.

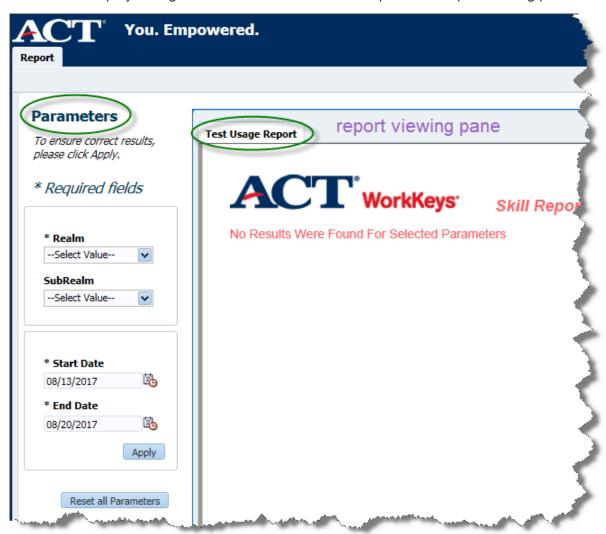

- 2. In the **Parameters** pane, select your **Realm** from the drop-down menu.
- 3. If applicable, select your **SubRealm**. This is not a required parameter.
- **4.** Choose the calendar icons to select a **Start Date** and an **End Date** range. In the calendar pop-up, select the desired month, day, and year parameters, and then **OK**.

# **5.** Select the **Apply** button.

The report viewing pane will display the report in PDF format, unless there was no data that fit the parameters you chose. If that's the case, you'll see "No Results Were Found for Selected Parameters."

Example with data that fits the parameters that were selected.

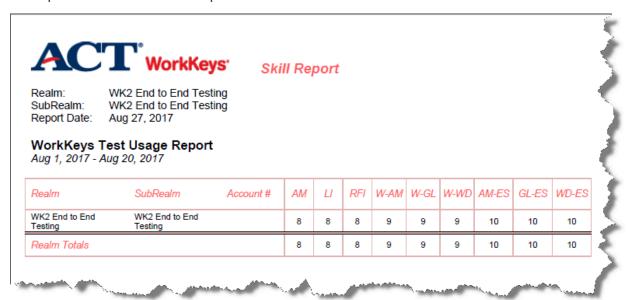

Code definitions are included in the legend at the bottom of the report.

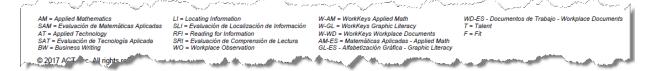

**Note:** Return to the "Getting Started" section for instructions to save and print reports.

# **Local Scan Instant Score Report**

# **Report Purpose**

This section explains the parameters of running the *Local Scan Instant Score Report*. This report is only visible in the list of reports if you have the **Portal Reports – Local Scanning** role in Validus and your contract included licensing the Local Scan software.

**Note:** See the report example at the end of this section.

# **Paper Test Scores**

This report only includes scores from paper tests that were scanned by the test coordinator (site administrator) using Local Scan software and a Scantron scanner.

**Note:** The Local Scan Instant Score Report can be retrieved five minutes after scanning the answer documents. However you'll have to wait up to two business days for scanned data to be available in these Online Reports Portal reports:

- Data Export Report
- Individual Score Report (by Examinee)
- Individual Summary Score Report
- Summary Score Report
- Roster Score Report
- Individual Score vs. Profile Report
- Test Usage Report

# **Running the Report**

Once you are logged into your Validus realm and the Online Reports Portal, follow these steps to generate this report.

Note: Return to the "Getting Started" section for instructions on saving and printing a report.

- 1. From the **Report List** tab, select the **Local Scan Instant Score Report** link. Remember, this is only visible in the list if you have the Portal Reports Local Scanning role in Validus.
- 2. In the **Parameters** pane, select your **Realm** from the drop-down menu.
- 3. Select the **Realm Name** (required) from the drop-down list.
- **4.** In all uppercase letters, enter the examinee's **First Name** and **Last Name** (both are required).

**Note:** Examinee names for all paper tests are stored in capital letters. Scanning programs can't distinguish between lower and uppercase. No score report will appear if uppercase is not used.

- 5. Select the Test Name (not required) from the drop-down list. If you don't select a test, you will receive a score report for all available tests taken by that examinee (comparable to a Summary Score Report).
- 6. Then select Apply.

The report viewing pane will display the report in PDF format, unless there was no data that fit the parameters you chose. If that's the case, you'll see "No Results Were Found for Selected Parameters."

Example with data that fits the parameters that were selected.

**ACT** WorkKeys

Skill Report

Page 1 of 6

Examinee: LSTSCANTWOOBAT, LSTSTWOOBAT

Realm: WK2 End to End Testing

Examinee ID\*\*:

Report Date: Jan 4, 2018

| Manifest Name         | Test Date  | Level<br>Score | Possible<br>Range | Scale<br>Score | Possible<br>Range |
|-----------------------|------------|----------------|-------------------|----------------|-------------------|
| WorkKeys Applied Math | 11/03/2017 | 4              | <3 - 7            | 79             | 65 - 90           |

### WHAT YOUR SCORES MEAN

### WorkKeys Applied Math:

You scored at Level 4. People who score at Level 4 have demonstrated all of the Level 3 skills. They also have demonstrated the following skills:

- Solve problems that require one or two mathematical operations. They can add, subtract, or multiply using positive or negative numbers (such as 10 or -2), and they can divide positive numbers (such as 10).
- Calculate the average or mean of a set of numbers (such as ). For this, they may use whole numbers and decimals.
- Figure out simple ratios (such as ¾), simple proportions (such as 10/100 cases), or rates (such as 10 mph).
- Add commonly known fractions, decimals, or percentages (such as ½, 0.75, or 25%).
- Add or subtract fractions with a common denominator (such as ½ + ¾ + ½).
- · Multiply a mixed number (such as 12 1/8) by a whole number or a decimal.
- · Put the information in the right order before they perform calculations.

# **Invoice Report Paper-Based Testing**

# **Report Purpose**

This section explains the parameters of running the Invoice Report Paper-Based Testing report. This report includes the examinee and test detail for only the paper-based test that comprise the invoice. The report contains a row for each examinee's test along with the additional detail of that test. This report is only visible in the list of reports if you have the **Report Invoice Admin**, **Report Invoice Remote** and **Report Invoice** roles in Validus.

### **Running the Report**

Once you are logged into your Validus realm and the Online Reports Portal, follow these steps to generate this report.

From the Report List tab, select the Invoice Report Paper Based Testing link.
 The screen display changes to the Parameters selection pane and report viewing pane.

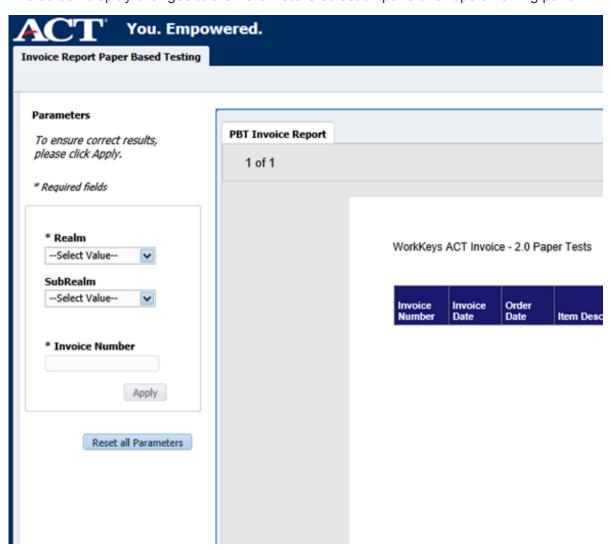

- 2. In the **Parameters** pane, select your **Realm** from the drop-down menu.
- **3.** If applicable, select your **SubRealm**. This is not a required parameter.
- **4.** Input the **Invoice Number** for which the report needs to be created.
- **5.** Select the **Apply** button.

The report viewing pane will display the report in PDF format, unless there was no data that fit the parameters you selected. If that's the case, you'll see just the header columns and no rows of data. You will be able to scroll to the left or right and up or down to see the entire report. See the report header example below.

**Note:** Return to the "Getting Started" section for instructions to save and print reports.

WorkKeys ACT Invoice - 2.0 Paper Tests

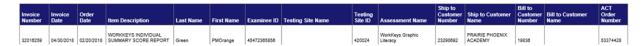

## **Data Export Report**

### **Report Purpose**

This section explains the parameters of producing a **Data Export Report**. Selecting this report exports data from the Validus system into an Excel data file format. It is the only report that is not in PDF format. It is a data file you can work with.

It is a good resource for seeing information about examinees in your realm, including:

- · Demographic information
- Test titles
- Test dates
- Test statuses
- Scores received

This report includes paper test scores as well as online test scores. Look at the first column heading, "Source System," for these codes:

- WKIV for online tests
- WKPP for paper tests

This report includes all online test statuses:

- · C for Complete
- · IC for Incomplete
- IA for Inactive

This report does **not** include:

- User IDs
- Passwords

### **Paper and Online Test Scores**

This report includes scores from both paper tests and online tests.

# **Running Data Export Report**

#### **Running the Data Export Report**

Once you are logged into your Validus realm and the Online Reports Portal, follow these steps to generate this report.

1. From the Report List tab, select the **Data Export Report** link.

The screen display changes to only the **Parameter Selection** page.

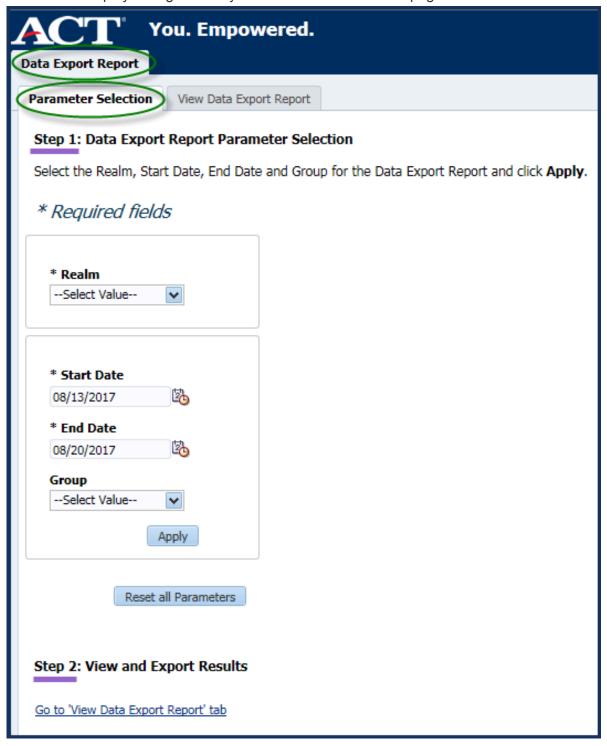

2. Select your **Realm** from the drop-down menu.

- **3.** Choose the calendar icons to select a **Start Date** and an **End Date** range. In the calendar pop-up, select the desired month, day, and year parameters, and then **OK**.
- **4.** If applicable, select a **Group** from the drop-down menu. It is not a required field for this report. Groups only apply to online testing, not paper testing.

**Note:** If your group has more than 100 examinee records, you will receive an error message.

**5.** To ensure correct results, select the **Apply** button.

**IMPORTANT:** For this report, it may not appear as if anything is happening, but Apply does use the values in the parameters fields to generate the report data in the background.

## Viewing Data Export Report

### **Viewing the Data Export Report**

Next steps involve viewing and exporting the data results for the parameters you selected.

**Note:** Of all the Online Reports Portal reports, **only the Data Export Report**, (since it is an actual data file that can be exported as an Excel file), does **not display as a PDF** in the report viewing pane.

- **1.** To view or access the report:
  - ALWAYS select the link that says Go to 'View Data Export Report' tab in the lower left corner of the screen display because it works consistently in holding onto the Apply parameters.

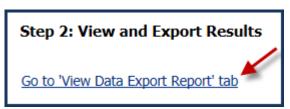

NEVER select the actual tab, View Data Export Report, (or Parameter Selection tab)
in the upper left corner of the screen display because it does not work consistently in
holding onto the Apply parameters.

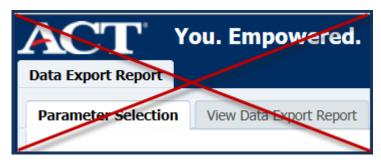

2. Once you have selected Go to 'View Data Export Report' tab link, what you see next is dependent on what the View menu setting is for this report. The default will most likely be an Excel setting rather than a CSV setting.

The expected result is to see a data file formatted as an Excel worksheet, like this. You may choose to immediately save the file from within Excel, using File, Save As.

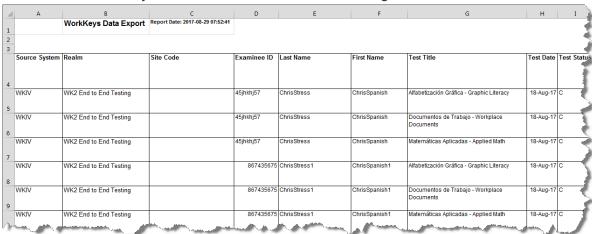

You may see the worksheet immediately or, instead, you may see a pop-up message asking if you want to Open or Save the file. How that message appears depends on the internet browser you are using. If you choose to Open it, you may see a pop-up warning message. It's fine to select Yes. Then you should see the formatted Excel worksheet open on screen. If, when the pop-up message asking if you want to Open or Save the file appears, you decide to choose Save or Save As, again it depends on what internet browser you are using as to what you will see on screen.

**IMPORTANT:** When you want to return to the Parameter Selection screen to set up new parameters, or to return to the Report List, **always** do that via the appropriate link in the "breadcrumb trail" at the bottom of your screen.

WorkKeys Online Reports: Report List > Data Export Report: Parameter Selection > Data Export Report: View Data Export Report

3. If you prefer that the Excel file be a comma-delimited file, rather than in the preformatted worksheet format, and you want to view it before downloading it, choose the CSV option from the View drop-down menu.

### Viewing a CSV Data Export Report File

```
Data Export Report
P REALM PAGESCOPE, P GROUP PAGESCOPE, P START DATE, P END DATE, GENDER, ZIPCODE, LIVI
"NCRC 2.0 E2E Test Realm", <NONE>, 2017-08-06, 2017-08-20, F, 52241, Y, 6789090876, C,
"NCRC 2.0 E2E Test Realm", <NONE>, 2017-08-06, 2017-08-20, F, 52241, Y, 6789090876, C
"NCRC 2.0 E2E Test Realm", <NONE>, 2017-08-06, 2017-08-20, F, 52241, Y, 6789090876, C
"NCRC 2.0 E2E Test Realm", <NONE>, 2017-08-06, 2017-08-20, F, 52241, Y, 6789090876, C
"NCRC 2.0 E2E Test Realm", <NONE>, 2017-08-06, 2017-08-20, F, 52241, Y, 6789090876, C, ◀
"NCRC 2.0 E2E Test Realm", <NONE>, 2017-08-06, 2017-08-20, F, 52241, Y, 6789090876, C
"NCRC 2.0 E2E Test Realm", <NONE>, 2017-08-06, 2017-08-20, F, 52241, Y, 6789090876, C
"NCRC 2.0 E2E Test Realm", <NONE>, 2017-08-06, 2017-08-20, F, 52241, Y, 6789090876, C
"NCRC 2.0 E2E Test Realm", <NONE>, 2017-08-06, 2017-08-20, F, 52241, Y, 6789090876, C
"NCRC 2.0 E2E Test Realm", <NONE>, 2017-08-06, 2017-08-20, F, 52241, Y, 6789090876, C
"NCRC 2.0 E2E Test Realm",<NONE>,2017-08-06,2017-08-20,F,52241,Y,6789090876,C,
"NCRC 2.0 E2E Test Realm", <NONE>, 2017-08-06, 2017-08-20, F, 52241, Y, 6789090876, C
"NCRC 2.0 E2E Test Realm", <NONE>, 2017-08-06, 2017-08-20, F, 52241, Y, 6789090876, C
"NCRC 2.0 E2E Test Realm", <NONE>, 2017-08-06, 2017-08-20-E-52241, Y, 6789090876, C
```

**IMPORTANT:** The comma-delimited file fields will be in a different order than what you see in the preformatted Excel worksheet file. A CSV file opened in Excel.

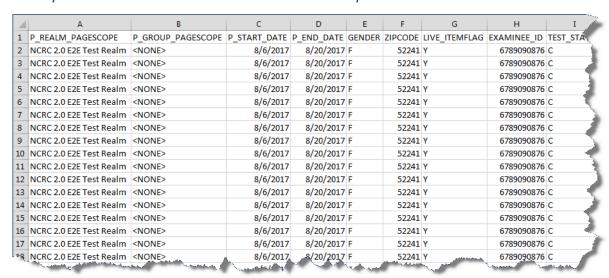

**Note:** The View menu icon changes from an Excel icon to a comma icon when the CSV file is being viewed. Whatever is the last selection you made on the View menu will be the default view that you see the next time you run a Data Export Report. So when you run this

report and it's not the View you were expecting, or wanting, change the View. Go back to the Report List. Then select Data Export Report again when you're ready to do that.

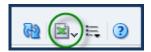

VS.

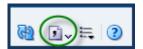

### **Exporting (Downloading) the Data Export Report**

Another way to Export or Download the Data Export file, is to select **Export** from the **Actions** menu. Notice that there are two Actions menus and two Help buttons after you've applied parameters and selected view report.

Select **Export** from the **Actions** menu drop-down. Then choose one of the Excel formats or the CSV format.

# **Career Readiness Certificate Reports**

## **Certificate Data Export**

### **Report Purpose**

This section explains the parameters of running the Certificate Data Export report. This report includes the candidate's Career Readiness certificate details along with the ACT WorkKeys test scores that qualify the candidate for the specific certificate level. The report contains a row for each certificate issued for the Agency and/or Testing Location. This report is only visible in the list of reports if you have the **Portal Reports-WKO** and **Portal Reports-WKO-Cert Data Export** roles in Validus.

### **Running the Report**

Once you are logged into your Validus realm and the Online Reports Portal, follow these steps to generate this report:

- **1.** From the Report List tab, select the **Certificate Data Export** link.
  - The screen display changes to the Parameters selection pane and report viewing pane.
- 2. In the Parameters pane, select your Test Location from the drop-down menu.
- **3.** Choose the calendar icons to select a Start Date and an End Date range. In the calendar pop-up, select the desired month, day, and year parameters, then select **OK**.
- 4. Select the Apply button.

The report viewing pane will display the report in an interactive HTML format, unless there was no data that fit the parameters you chose. If that's the case, you'll see "No Results

Were Found for Selected Parameters." You will be able to scroll to the left or right and up or down to see the entire report. See the report header example below.

#### **Certificate Data Export**

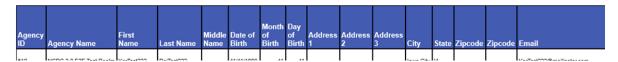

**Note:** The first 500 rows of data will be displayed. To see additional rows of data there is a page toggle at the bottom center of the report. Not all rows have to be visible on screen to be exported.

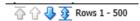

- **5.** To export the report, select the **Export** link at the bottom left in the report display (scrolling down may be required to make the Export link visible).
- **6.** Select the format in which you would like to export the report and follow the download prompts based on the browser you are using. For reports with greater than 65,000 rows of data use the CSV format, as this format will reduce your download time.

## **Test Data Export**

### **Report Purpose**

This section explains the parameters of running the Test Data Export report. This report includes the candidate's ACT WorkKeys test scores, containing a row for each test taken at the selected testing location for the selected time period. This report is only visible in the list of reports if you have the **Portal Reports-WKO** and **Portal Reports-WKO-Test Data Export** roles in Validus.

#### **Running the Report**

Once you are logged into your Validus realm and the Online Reports Portal, follow these steps to generate this report.

1. From the Report List tab, select the **Test Data Export** link.

The screen display changes to the **Parameters** selection pane and report viewing pane.

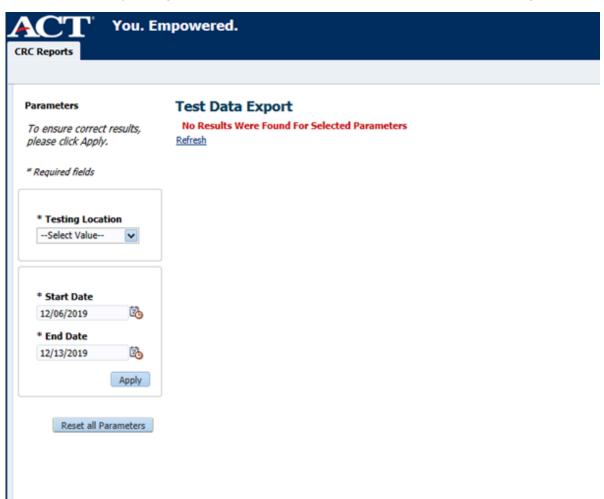

- 2. In the **Parameters** pane, select your Test Location from the drop-down menu.
- **3.** Choose the calendar icons to select a Start Date and an End Date range. In the calendar pop-up, select the desired month, day, and year parameters, and then select **OK**.
- 4. Select the Apply button.

The report viewing pane will display the report in an interactive HTML format, unless there was no data that fit the parameters you chose. If that's the case, you'll see "No Results

Were Found for Selected Parameters." You will be able to scroll to the left or right and up or down to see the entire report. See the report header example below.

#### **Test Data Export**

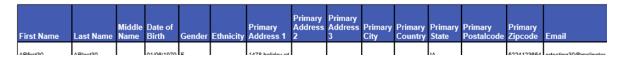

**Note:** The first 500 rows of data will be displayed. To see additional rows of data there is a page toggle at the bottom center of the report. Not all rows have to be visible on screen to be exported.

To export the report, select the **Export** link at the bottom left in the report display (scrolling down may be required to make the Export link visible).

**5.** Select the format in which you would like to export the report and follow the download prompts based on the browser you are using. For reports with greater than 65,000 rows of data use the CSV format, as this format will reduce your download time.

## **Certificates by Certificate ID**

### **Purpose**

This section explains the parameters for generating the Certificate PDF. The PDF displays the candidate's ACT Career Readiness Certificate, showing the certificate level achieved (front) and the ACT WorkKeys test scores that qualify the candidate for the specific certificate level (back). This report is only visible in the list of reports if you have the **Portal Reports-WKO** and **Portal Reports-WKO-Print Certificate** roles in Validus.

#### Generating the PDF(s)

Once you are logged into your Validus realm and the Online Reports Portal, follow these steps to generate the Certificate PDF.

- From the Report List tab, select the Certificates by Certificate ID link.
   The screen display changes to the Parameters selection pane and viewing pane.
- **2.** In the **Parameters** pane, enter the Certificate ID.

The viewing pane will display the PDF, unless there was no data that fit the parameters you chose.

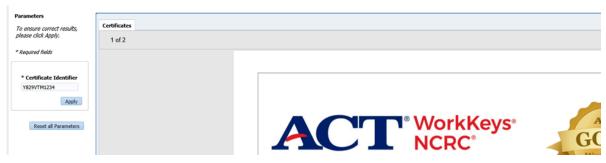

**4.** Follow the instructions of the browser and pdf viewer being used to save and/or print the PDF.

## **Certificates by Testing Location**

### **Purpose**

This section explains the parameters for generating Certificate PDFs. PDFs for the selected testing location for the selected time period display candidates' ACT Career Readiness Certificates, showing the certificate level achieved (front) and the ACT WorkKeys test scores that qualify the candidates for the specific certificate level (back). This report is only visible in the list of reports if you have the **Portal Reports-WKO** and **Portal Reports-WKO-Certificates by Testing Location** roles in Validus.

### Generating the PDF(s)

Once you are logged into your Validus realm and the Online Reports Portal, follow these steps to generate the Certificate PDF.

From the Report List tab, select the Certificates by Testing Location link.
 The screen display changes to the Parameters selection pane and viewing pane.

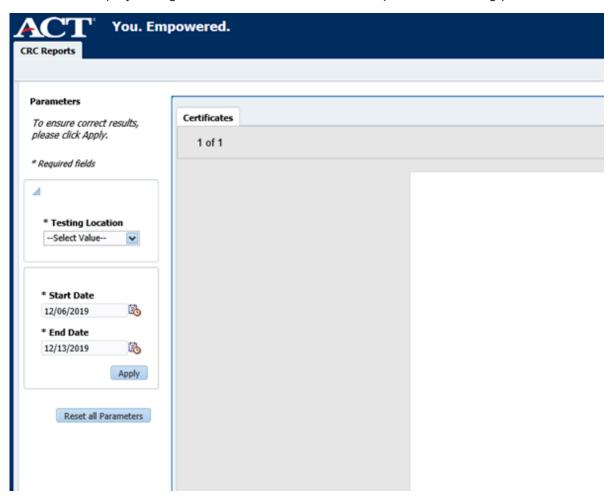

- 2. In the **Parameters** pane, select your Test Location from the drop-down menu.
- **3.** Choose the calendar icons to select a Start Date and an End Date range. In the calendar pop-up, select the desired month, day, and year parameters, and then select **OK**.

The viewing pane will display the PDF, unless there was no data that fit the parameters you chose.

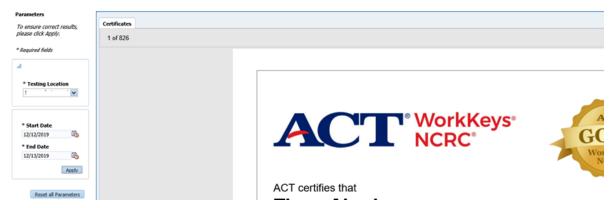

**5.** Follow the instructions of the browser and PDF viewer being used to save and/or print the PDF.

## **Certificate Count by Testing Location**

### **Report Purpose**

This section explains the parameters for generating the *Certificate Counts by Testing Location* report. The report for the selected testing location for the selected time period displays the counts for the ACT Career Readiness Certificate, showing the certificate counts by certificate type and level. This report is only visible in the list of reports if you have the **Portal Reports-WKO** and **Portal Reports-WKO-Cert Data Export** roles in Validus.

#### **Running the Report**

Once you are logged into your Validus realm and the Online Reports Portal, follow these steps to generate the Certificate Count by Testing Location report.

From the Report List tab, select the Certificate Counts by Testing Location link.
 The screen display changes to the Parameters selection pane and viewing pane.

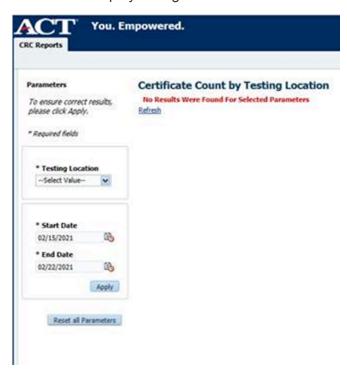

- 2. In the Parameters pane, select your Test Location from the drop-down menu.
- **3.** Choose the calendar icons to select a Start Date and an End Date range. In the calendar pop-up, select the desired month, day, and year parameters, and then select **OK**.

The viewing pane will display the report, unless there was no data that fit the parameters you chose.

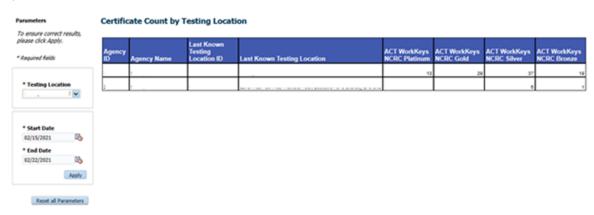

**4.** Follow the instructions of the browser being used to save and/or print the report.

# **Qualification Letter by Certificate ID**

### **Purpose**

This section explains the parameters for generating the Qualification Letter PDF. The PDF displays the candidate's ACT WorkKeys Qualification Letter, showing the certificate level achieved and the candidate's login information for MyWorkKeys. This report is only visible in the list of reports if you have the **Portal Reports-WKO** and **Portal Reports-WKO**-Qualification Letter roles in Validus.

### Generating the PDF(s)

Once you are logged into your Validus realm and the Online Reports Portal, follow these steps to generate the Qualification Letter PDF.

1. From the Report List tab, select the **Qualification Letter by Certificate ID** link.

The screen display changes to the Parameters selection pane and viewing pane.

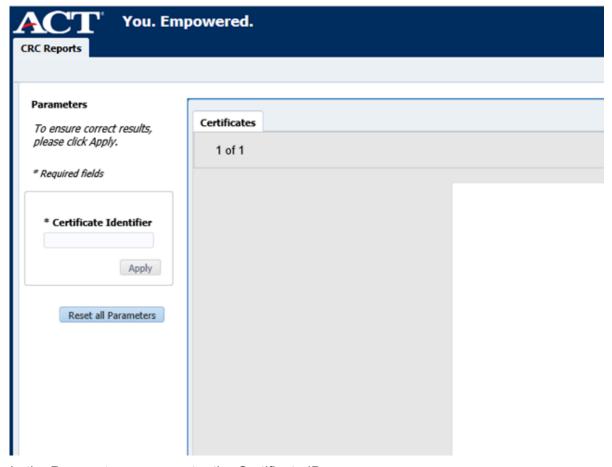

**2.** In the **Parameters** pane, enter the Certificate ID.

The viewing pane will display the PDF, unless there was no data that fit the parameters you chose.

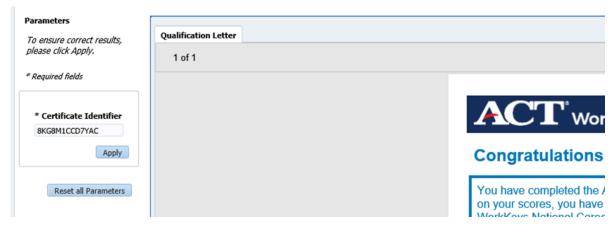

**4.** Follow the instructions of the browser and PDF viewer being used to save and/or print the PDF.

## **Qualification Letter by Testing Location**

#### **Purpose**

This section explains the parameters for generating Qualification Letter PDFs. The PDFs display the candidates' ACT WorkKeys Qualification Letters, showing the certificate level achieved and the candidates' login information for MyWorkKeys. This report is only visible in the list of reports if you have the **Portal Reports-WKO** and **Portal Reports-WKO**-Qualification Letter roles in Validus.

### Generating the PDF(s)

Once you are logged into your Validus realm and the Online Reports Portal, follow these steps to generate the Qualification Letter PDF.

1. From the Report List tab, select the **Qualification Letter by Testing Location** link. The screen display changes to the selection pane and viewing pane.

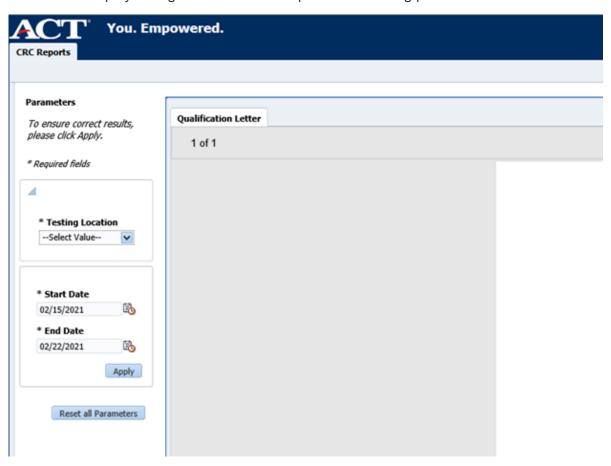

- 2. In the **Parameters** pane, select your Test Location from the drop-down menu.
- **3.** Choose the calendar icons to select a Start Date and an End Date range. In the calendar pop-up, select the desired month, day, and year parameters, and then select **OK**.

The viewing pane will display the PDFs, unless there was no data that fit the parameters you chose.

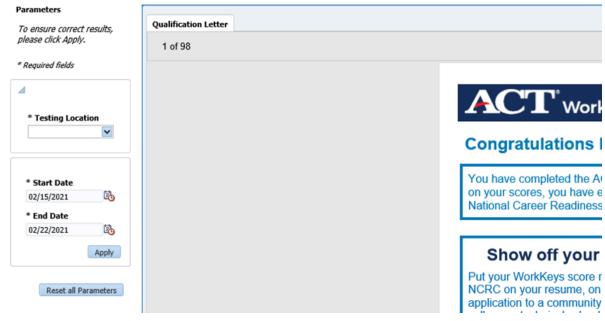

**5.** Follow the instructions of the browser and PDF viewer being used to save and/or print the PDF.